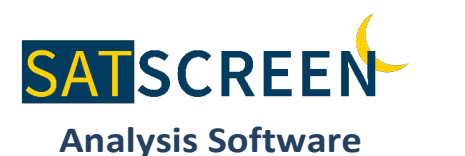

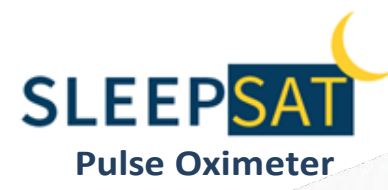

# **NOCTURE PROVIDER'S GUIDE SLEEPSAT WITH SATSCREEN**

**INSTALLATION & QUICK USE INSTRUCTIONS** 

# **Part 1: SleepSat Oximeter Setup**

## **Step 1**: **Unbox SleepSat Equipment**

### **1.1 Contents**

- (1) SleepSat Oximeter
- (1) USB Cable (Charging / Computer Connection)
- (1) Adult Finger Probe
- (1) Re-Usable Wrist Strap
- (1) Quick Start Reference

### **1.2 Appearance**

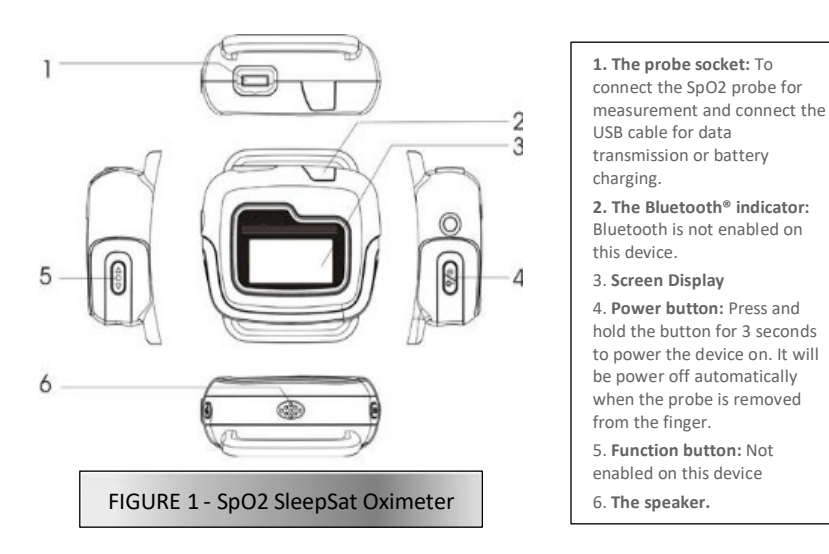

**Step 2**: **Charge SleepSat Device**

- a. Using a standard USB cable, insert the micro USB into the probe socket. The standard USB plug should be connected to the power adapter and inserted into a power outlet.
- b. The rechargeable lithium-ion battery will typically work for 20 hours in non-real time (standard) mode. The typical charging time is 4 hours.

When charging, the display will blink periodically and when fully charged, the display will stop blinking.

c. If a low battery-warning indication  $\geq$  is displayed, the remaining power capability can only support the device working for 10 minutes or less.

## **Step 3**: **Attach Probe**

Attach the probe as shown in Figure 3-1. Make sure that the probe connector is securely seated into the device.

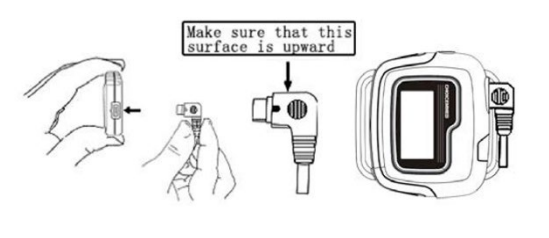

FIGURE 3-1 – Attach Probe

## **Step 4**: **Attach Wrist Strap**

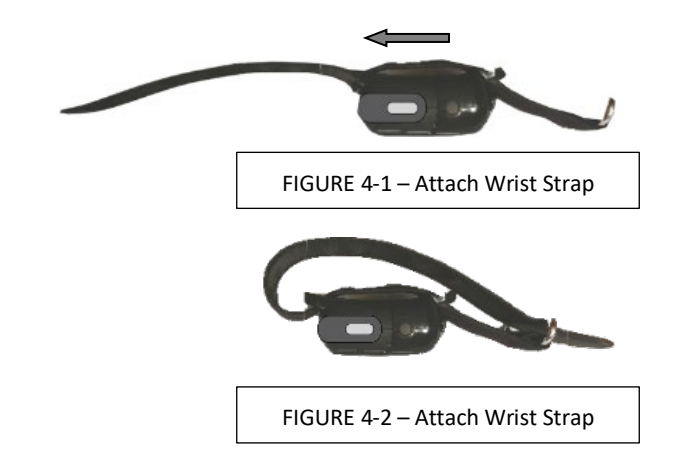

- a. Lay the oximeter face down on a flat surface with the Power switch facing you. Start by threading the round end of the wrist strap, with Velcro side down, through the right-side bar on the device. Continue threading the wrist strap through the left side bar and pull the strap to left as shown in Figure 4-1.
- b. Next, create a loop with the round end of the wrist strap and thread it through the metal loop as shown in Figure 4-2.
- c. The device is now ready to be placed on the wrist.

# **Part 2: SatScreen Software Setup**

## **Step 1**: **Download the Installer**

### [www.patientsafetyinc.com/PatientSafety\\_ConnectionCenter\\_Install](http://www.patientsafetyinc.com/PatientSafety_ConnectionCenter_Installer/PatientSafetyConnectionCenterSetup.exe) [er/PatientSafetyConnectionCenterSetup.exe](http://www.patientsafetyinc.com/PatientSafety_ConnectionCenter_Installer/PatientSafetyConnectionCenterSetup.exe)

Note: If you receive a browser security message, select "RUN ANYWAY" or "ACTIONS" > "RUN ANYWAY".

## **Step 2**: **Click "Run" When Prompted**

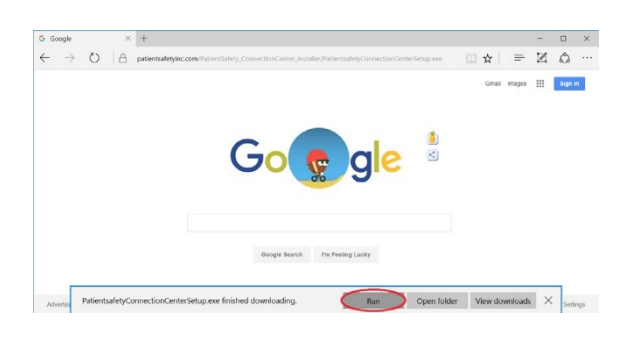

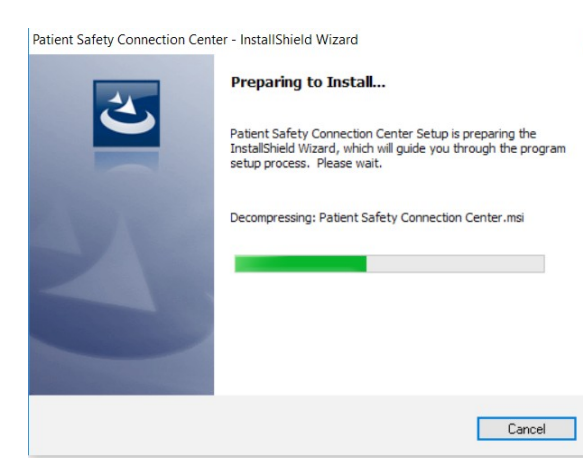

## **Step 3**:

### **The Installer will Guide You Through the Installation.**

Click "Next", "Continue Anyway" or "Install" on Windows messages.

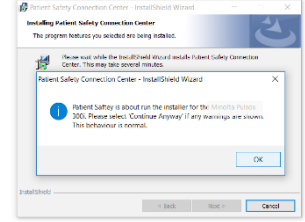

## **Step 4**: **Plug in the Oximeter**

If a "Found New Hardware" message appears at the bottom-right of the screen, clickonthismessagetobegintheHardware installwizard.

**If the "Found New Hardware" wizard does not run, or if it cannot find the driver installer:** Download and run this driver installer link: [SleepSat\\_Device\\_Driver](https://patientsafetyinc.freshdesk.com/helpdesk/attachments/24041312462)

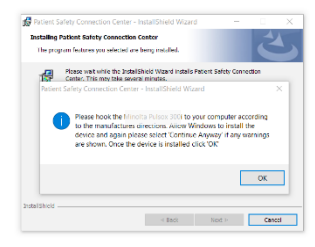

## **Step 5**:

**Double Click on "Patient Safety Connection Center" Desktop Icon and Log In** Log in by going to **Options > Settings.**

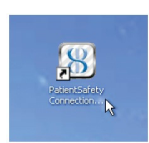

#### **Kian** l<br>ptions Update Options Update Settings **SATSCREEN Patient Safety Connection Center** Patient Safety Connection Center About Patient ID:  $\mathbf{Q}$ **Patient Identifier** Tasks Not Logged in Patie First N Tasks **Hise Import V** Birth D Display Main Launch Wizard Download when **Add Patient** Use Import Wizard **Display Main Screen** Available: 0 sleep sludies that satisf Add Patient Information **Change**<br>Referring Ph Show sleep studies that match criteria For each sleep study, recordings must (a) have been Save Settings Cancel each other, and (b) have a total duration  $> 2$  he <u>change</u><br>Interpreting P Changs<br>Referring Physician Create Date Recordings Duratio

# **Part 3: Downloading Oximetry Data and Generating Reports**

## **Step 1**: **Collect Data**

Review the Patient's guidewiththe patient.Havethe patient wear the oximeter overnight or on multiple nights then return it for download.

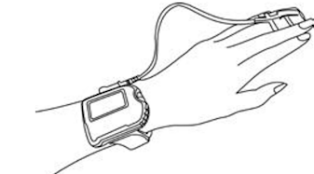

**!** *Multi-night use: Have the patient charge the oximeter every 1-2 nights.* 

## **Step 2**: **Connect SleepSat to Computer**

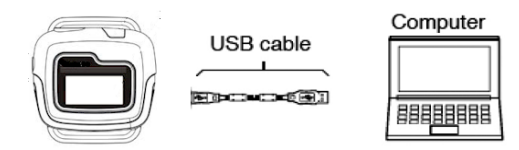

Use the enclosed USB cable to connect the oximeter to the computer. When the device is connected, the "Waiting for the Device" message in the Connection Center will disappear.

- **!** *Multi-night use: The Connection Center may take some time to set up the oximeter for several nights of recordings.*
- **!** *Trouble-shoot: If the device is not detected or does not complete setup after 3 minutes, charge the SleepSat oximeter and retry.*

## **Step 3: Launch Connection Center App**

Double click on your desktop shortcut. The Connection Center will open to the Import Wizard Screen. You may enter patient identifiers, select the report(s) to create, then download and generate a PDF report from a single screen.

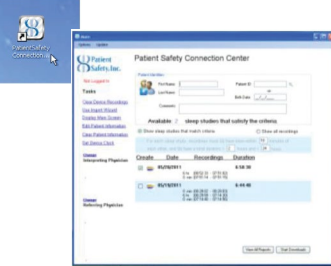

## **Step 4**: **Add Patient Identifiers & Select Study**

### **4.1 Add Patient Identifiers**

Enter:

a. First Name, Last Name, and DOB (mm/dd/yyyy)

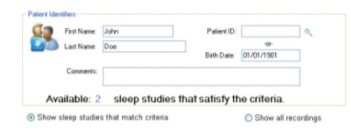

\*If desired,set cliniciansthrough the Change link(s)in the Tasksmenu. Selected clinicians will save as defaults until changed again orremoved.Add an email addressto invite them to receive notifications when new reports are available.

### **4.2 Select Each Study to Download**

Check the Create box next to the patient's study or studies. Each box selected will create a separate PDF report.

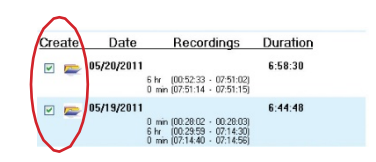

**!** *Verify patient information is accurate and associated with the correct device recording before generating the report.*

## **Step 5**: **Generate Report(s)**

View All Reports **Start Downloads** 

### **5.1 Click onStartDownloads**

Do not disconnect/turn off the oximeter or close out of the program during this time. A printable PDF report will appear once data uploads successfully.

\*If there is aNot Logged In message in the upper left corner of the Connection Center, you may receive a prompt asking you tolog in during the download process.

- **!** *Clear the device once reports have been retrieved.*
- **!** *Verify thatall validpatientrecordingshavebeendownloaded and report(s) have been generated prior to clearing thedevice.*

### **5.2 Archived reports:**

Clickon **ViewReports**intheConnection Center, or, log in at patientsafetyinc.com to review previously downloaded studies through the secure web portal.

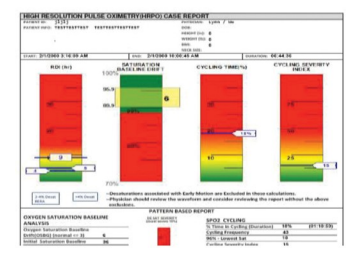

### **INTENDED USE:**

- The Connection Center/Internet Analysis Software and SatScreen reports are indicated for use by qualified Health Care providers (HCP) to aid in the diagnosis of sleep and respiratory related sleep disorders.
- Connection Center/Internet Analysis Software is intended to be used as an information and decisionmanagementtooltoimport/record andtransmit/transferdata typicallycaptured to evaluate sleep and respiratory related sleep disorders. Connection Center/Internet Analysis itself is not a diagnostic tool. It is an information and decision management tool which allows medical personnel to upload, view, and score data related to a sleep study and provide output reports to a physician.
- This software is to be used under the supervision of a physician, sleep technologist, or clinician.

### **PRECAUTIONS**:

- $\triangle$  The Connection Center/Internet Analysis software and its outputs are intended only as an aid to patient assessment. It must be used by a Qualified Health Care Provider, in conjunction with other methods of assessing clinical signs and symptoms.
- $\triangle$  The user is responsible for ensuring accuracy of patient information they bind to the device recording(s).
	- Maintaining a log with a device number or unique device ID, patient information, and release/return dates is recommended.
- $\triangle$  The study start time and date are maintained on the device's internal clock. The device clock must be set to the correct time prior to releasing the oximeter to the patient.
- $\triangle$  Clear the device once all test data has been retrieved. Errors may occur if too many recordings are stored on the device and/or the device's memory becomes full.
- $\triangle$  The user is responsible for ensuring patient test data has been retrieved from the device before clearing the device recordings. Verify that the patient recordings have been downloaded and report(s) have been generated prior to clearing the device. Once the recording device's memory has been cleared, this data can no longer be retrieved from the device.
- $\triangle$  It is the Health Care Provider's responsibility to abide by the regulations and laws set forth by the Health Care Provider's applicable regulatory and governing bodies when using the Connection Center/Internet Analysis software and its outputs.

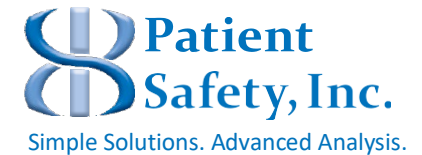

### **CONTACT INFORMATION:** Patient Safety, Inc.

985 Schrock Rd. Columbus, OH 43229 US

Toll Free: 888-666-0635 (US) Fax: +1 (614) 410-3459 Support[: support@patientsafetyinc.com](mailto:support@patientsafetyinc.com)

SatScreen® is a registered trademark of Patient Safety, Inc.

P/N: 100233-A